## **INSTRUKCJA POWOŁYWANIA UŻYTKOWNIKA BIP MJO**

- 1. Wypełniamy dokument ["Upoważnienie dla użytkownika BIP MJO",](https://www.bip.krakow.pl/zalaczniki/dokumenty/n/269515/karta) znajdujący się na stronie głównej BIP MK w sekcji ["Pomoc"](https://www.bip.krakow.pl/index.php?bip_id=1&sub_dok_id=24573) ("Materiały pomocnicze dla Kierujących MJO, [Administratorów i Redaktorów BIP MJO"](https://www.bip.krakow.pl/?sub_dok_id=2742)  $\rightarrow$  "Przydatne dokumenty dla Kierującego MJO").
- 2. Prawidłowo wypełniony dokument, zapisujemy na komputerze (np. "Pulpit"), gdyż będzie on stanowił załącznik, o którym mowa w kolejnych krokach.

**Uwaga! Niewłaściwe wypełnienie** dokumentów stanowiących załączniki będzie skutkowało **brakiem realizacji usługi.**

**3.** Wchodzimy na adres:

[https://epuap.gov.pl/wps/portal/strefa-klienta/katalog-spraw/opis-uslugi/pismo-ogolne-do](https://epuap.gov.pl/wps/portal/strefa-klienta/katalog-spraw/opis-uslugi/pismo-ogolne-do-urzedu/UMKr)[urzedu/UMKr](https://epuap.gov.pl/wps/portal/strefa-klienta/katalog-spraw/opis-uslugi/pismo-ogolne-do-urzedu/UMKr)

**4.** Klikamy w przycisk:

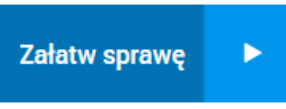

**5.** Logujemy się do Profilu Zaufanego:

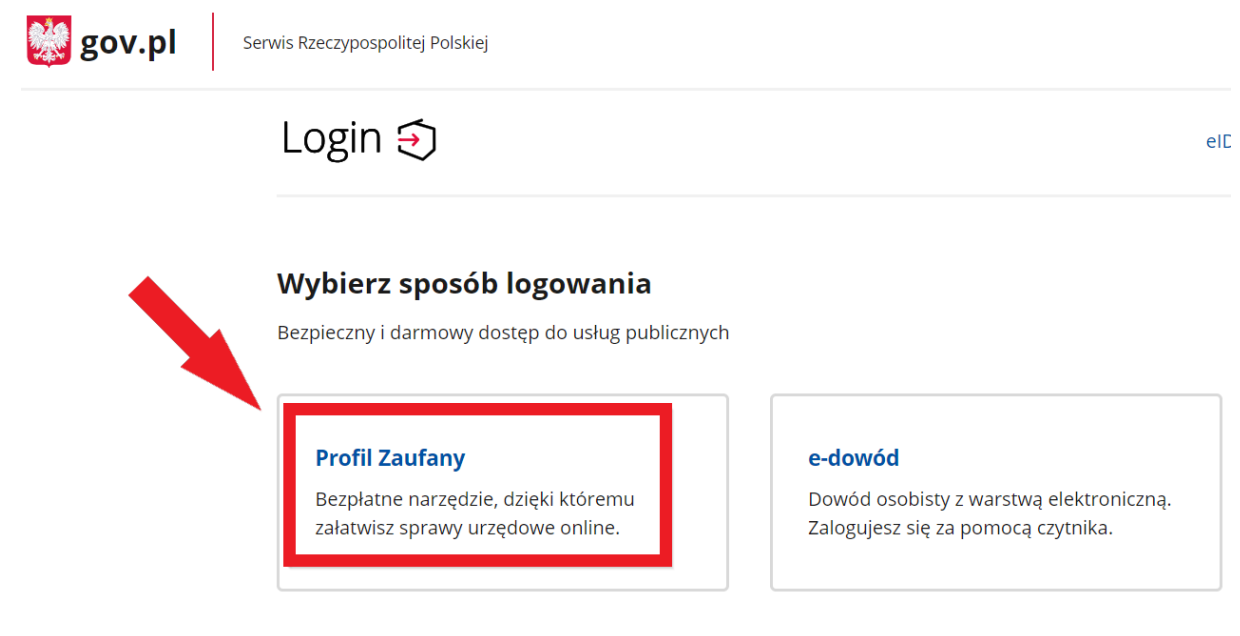

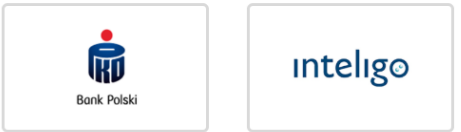

**UWAGA!** Może pojawić się komunikat dot. podania nr. telefonu (jego podanie lub nie, jest indywidualną decyzją):

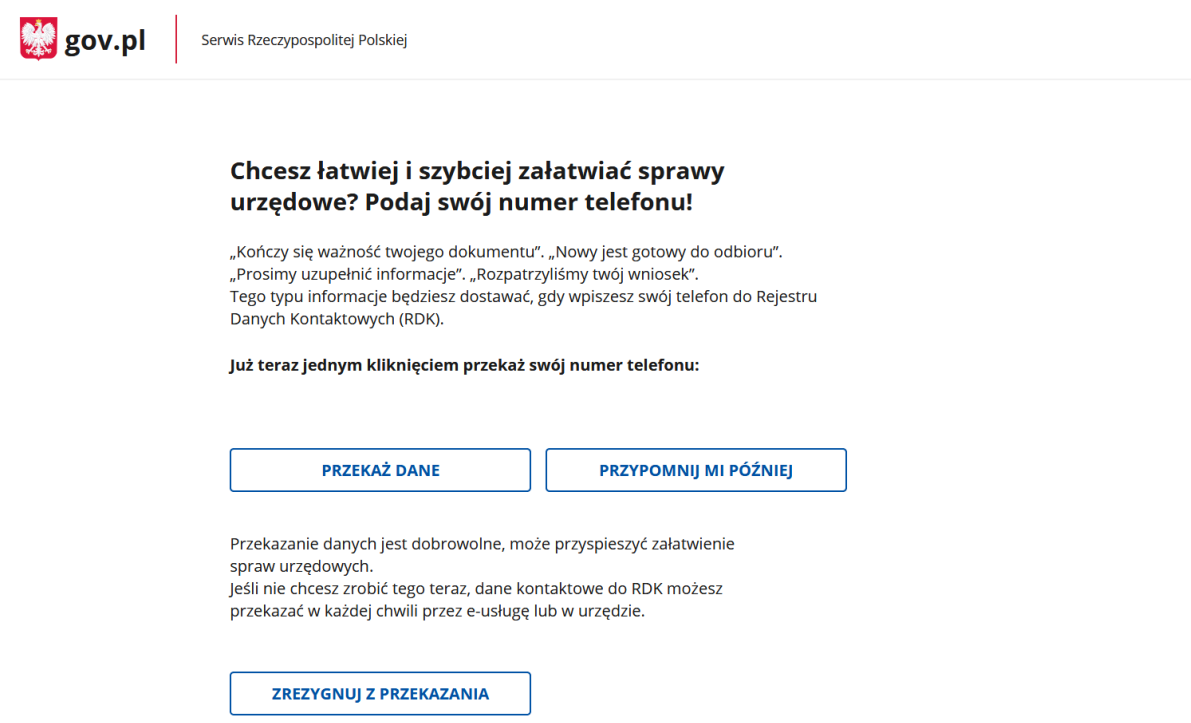

**6.** Z listy rozwijalnej wybieramy kontekst (**UWAGA!** Prawidłowym kontekstem jest nazwa Państwa podmiotu) oraz klikamy przycisk "WYBIERZ KONTEKST".

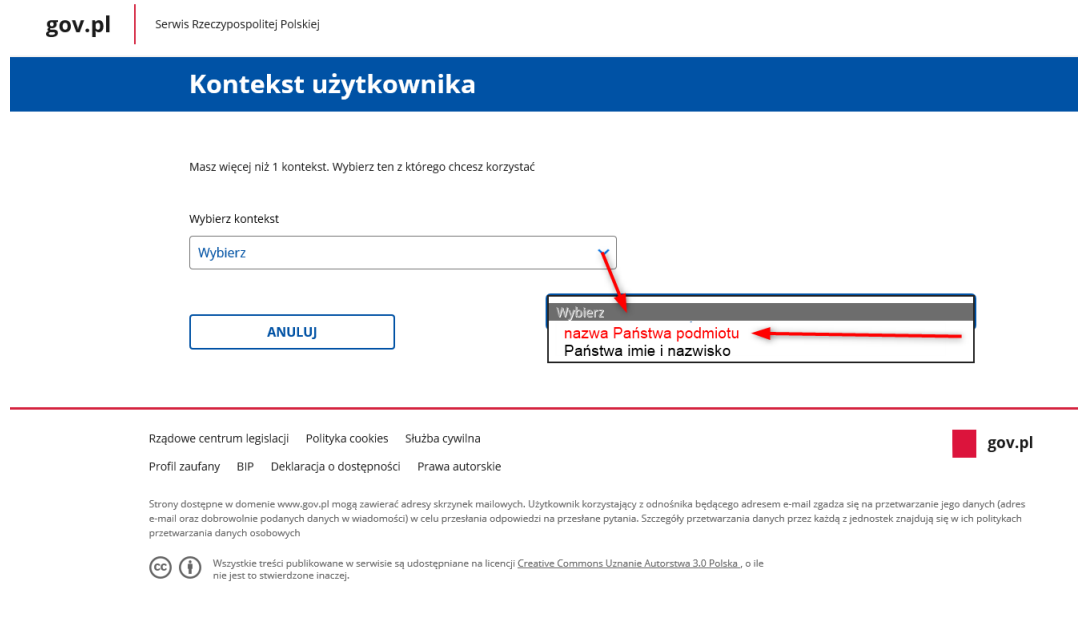

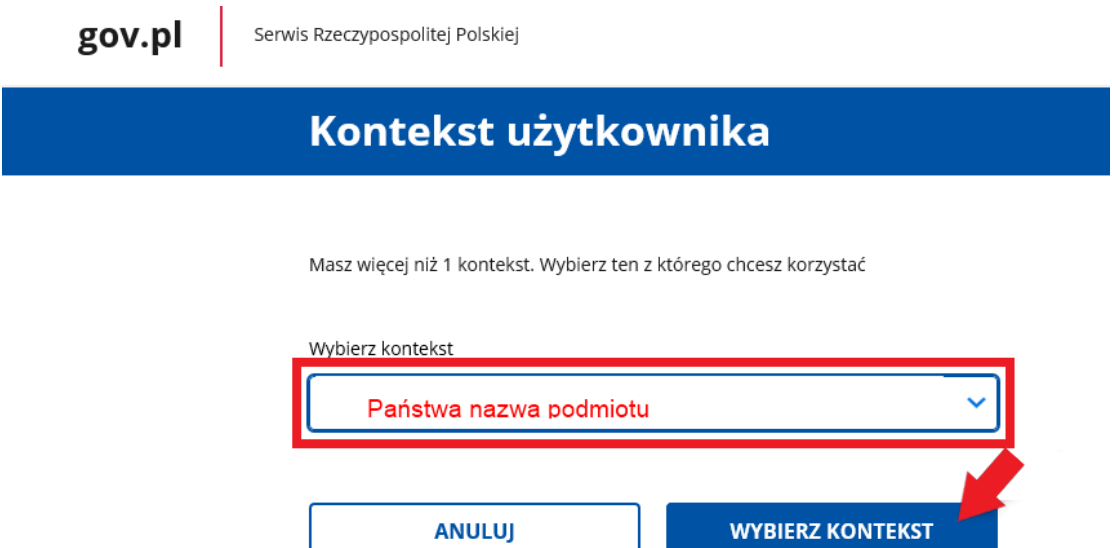

**UWAGA!** Zalogowanie się do prywatnego kontekstu użytkownika oraz przesłanie poprzez niego formularza z wymaganym załącznikiem, będzie skutkowało **pozostawieniem sprawy bez rozpoznania**. Dlatego też, należy zwrócić szczególną uwagę na wybór kontekstu (wymagany: **Kontekst jednostki/podmiotu**).

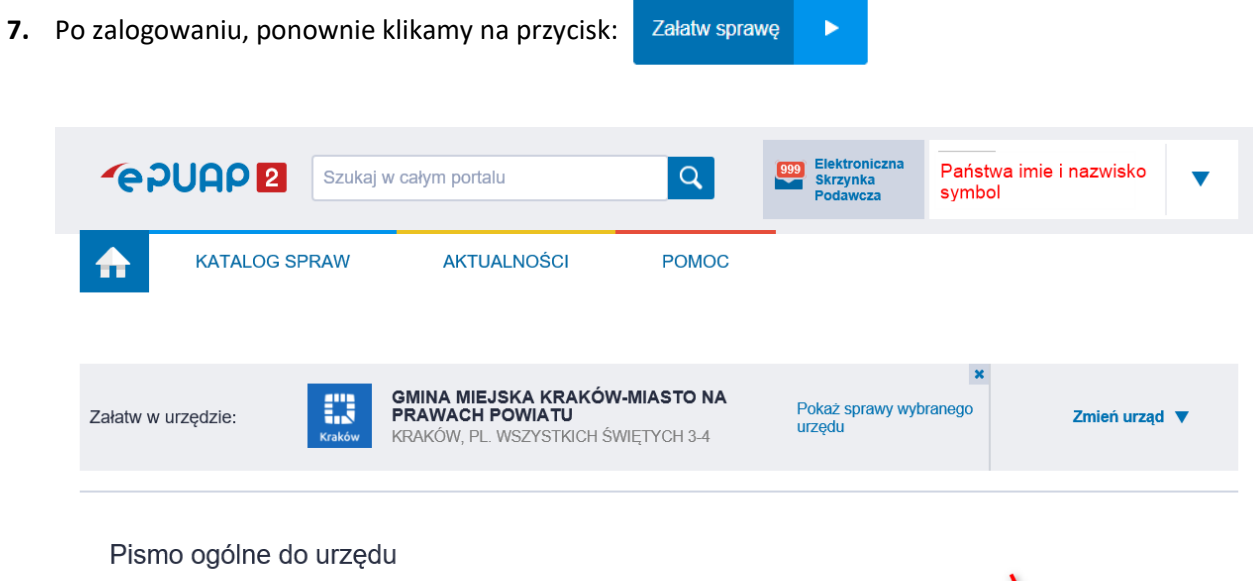

Niniejsza usługa umożliwia złożenie do wybranego organu administracji publicznej pisma (podania) w sprawie, co do której nie mają zastosowania<br>inne formularze.

muci continuanzo.<br>Złożenie pisma (podania) do urzędu w postaci elektronicznej jest możliwe<br>o ile spełnione są łącznie poniższe warunki:

- w przepisach nie został określony organ właściwy do określenia wzoru w - w przepisaci nie został okresiony organi własciwy do okresienia wz<br>danej sprawie,<br>zgani administracji publicznej, do którego kierowane jest podanie,<br>żądanie, wyjaśnienie lub inna czynność w postaci elektronicznej, nie<br>ok

okresin rominalaza na pousiawie wzoru uokumentu erektoriucznego<br>umożliwiającego załatwienie danej sprawy w tym podmiocie,<br>- przepisy prawa nie wskazują jednoznacznie, że jedynym skutecznym<br>sposobem przekazania informacji j

Usługa nie dotyczy zapytań w sprawie udostępniania informacji publicznej<br>na wniosek, jak również skarg i wniosków w rozumieniu art. 227 i art. 241<br>kpa.

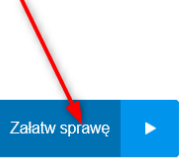

**8.** Pojawi się okno z możliwością wyboru 2 formularzy:

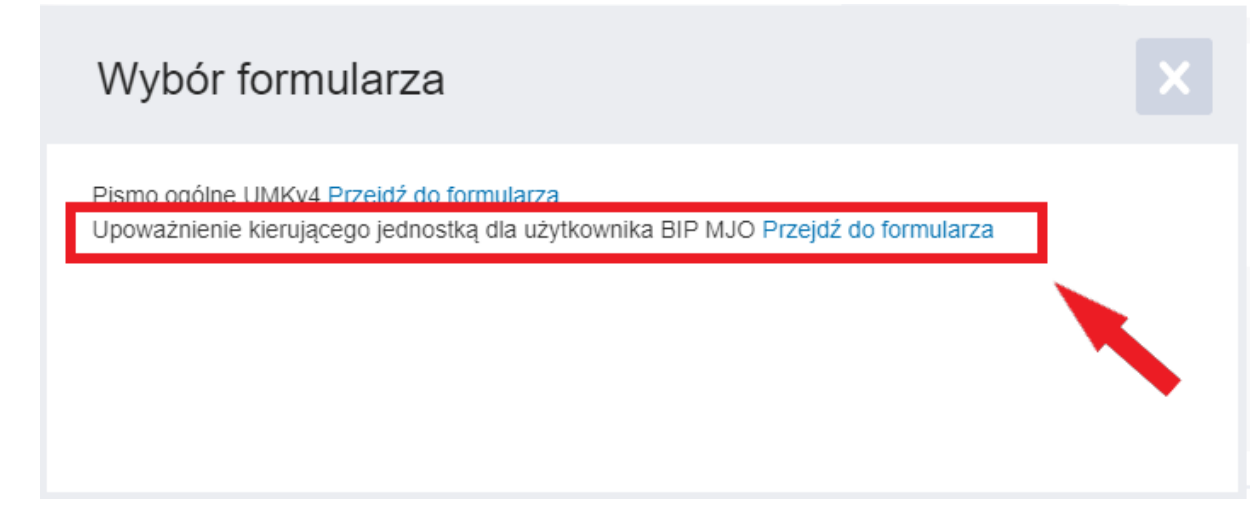

**9.** Wybieramy formularz "**Upoważnienie kierującego jednostką dla użytkownika BIP MJO**", poprzez kliknięcie "Przejdź do formularza":

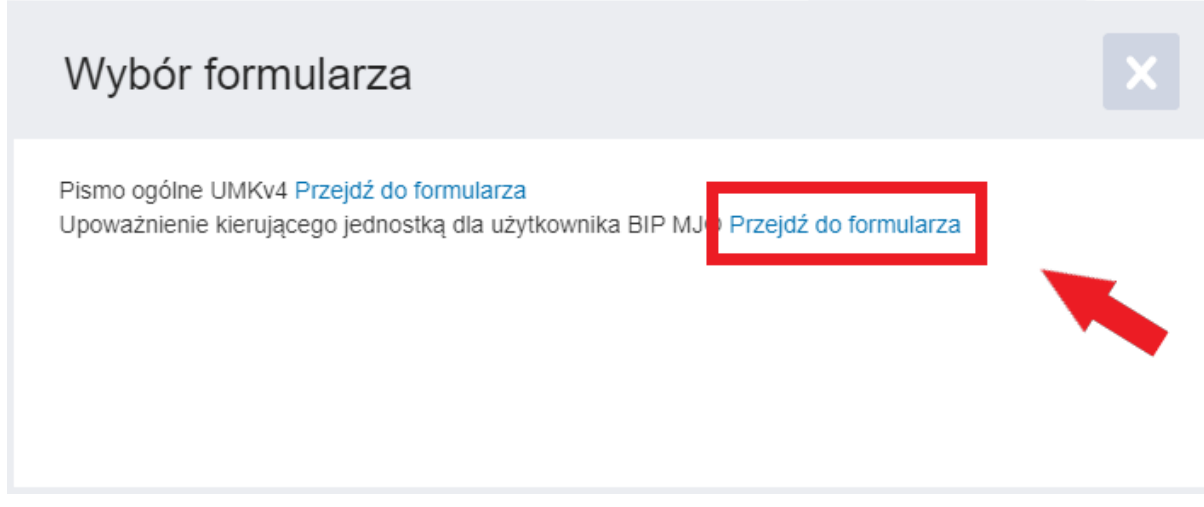

**UWAGA!** Wybór pierwszego formularza "Pismo ogólne UMKv4" powoduje **wysłanie pisma ogólnego z Państwa jednostki/podmiotu na skrytkę ogólną Urzędu Miasta Krakowa. Sytuacja ta nie powinna mieć miejsca, dlatego należy zwrócić szczególną uwagę na nazwę właściwego formularza, tj.** "**Upoważnienie kierującego jednostką dla użytkownika BIP MJO**".

- **10.** Uzupełniamy formularz, podając:
	- **Tytuł pisma (Proszę wpisać tytuł pisma odnoszący się do treści oraz symbol jednostki/podmiotu):**

Upoważnienie dla użytkownika BIP MJO - <**symbol jednostki/podmiotu**>

## **Treść (UWAGA! Powyższa treść stanowi wzór, który należy zaktualizować i uzupełnić o dodatkowe informacje - wedle potrzeb):**

W załączeniu przekazuję Upoważnienie dla Administratora BIP MJO/Redaktora BIP MJO\* w osobie Pana/Pani <**imię i nazwisko osoby upoważnionej/odwołanej**>

Jednocześnie, odwołuję z funkcji Administratora BIP MJO/Redaktora BIP MJO\* w osobie Pana/Pani <**imię i nazwisko osoby upoważnionej/odwołanej**>

\* określić funkcję powoływanego lub odwoływanego użytkownika BIP MJO

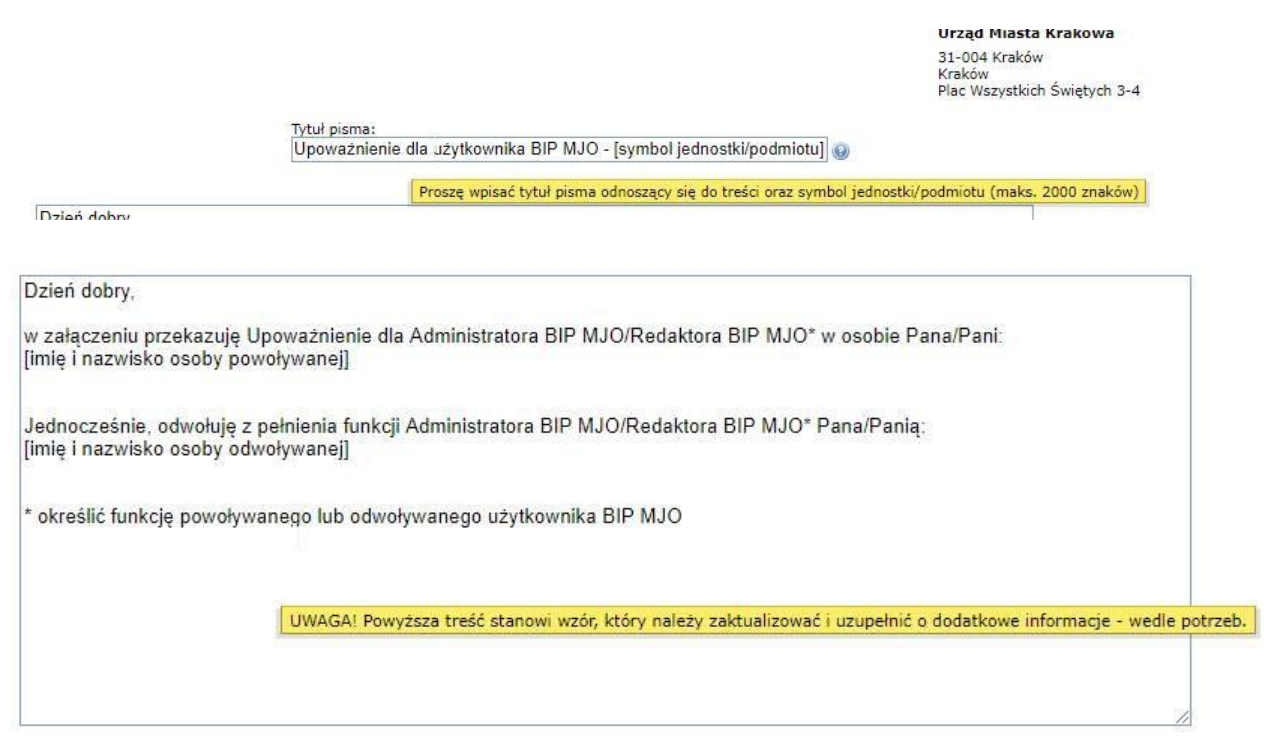

11. Za pomocą "+" dodajemy załącznik, tj. wspomniane "Upoważnienie dla użytkownika BIP MJO" (dla każdego dołączanego pliku należy dodać załącznik):

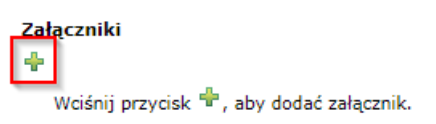

12. W polu "Opis załącznika" wpisujemy tytuł załącznika:

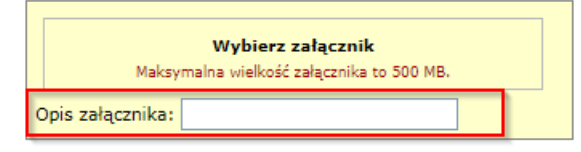

13. Klikając w przycisk "Wybierz załącznik" uruchamiamy okno "Wybierz załącznik":

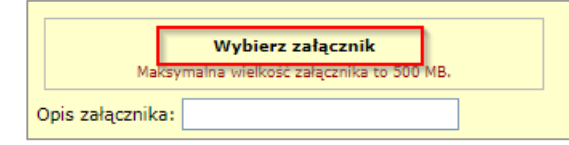

14. Na oknie "Wybierz załącznik" klikamy w przycisk "Dodaj pliki z dysku":

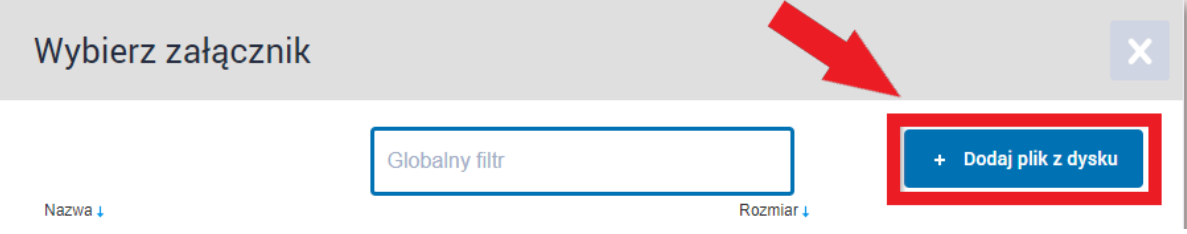

**15.** Za pomocą okna wyboru, wskazujemy plik do załączenia:

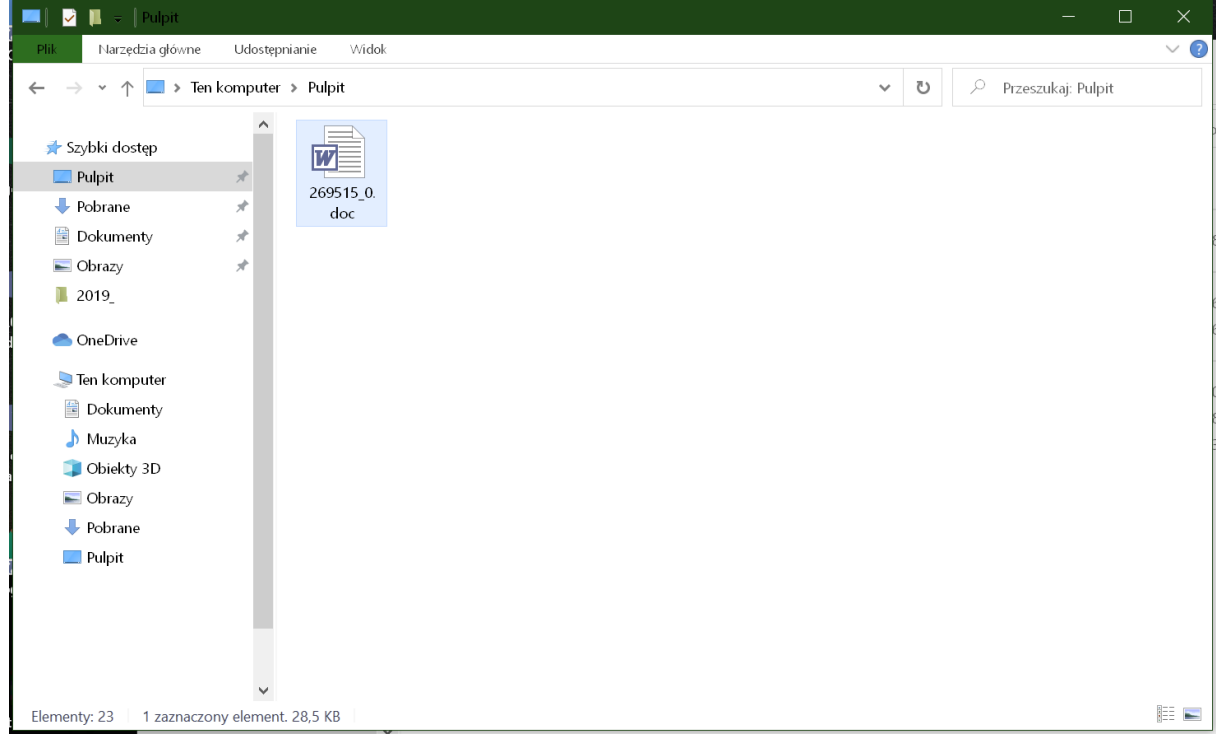

- **16.** Dla wszystkich wymaganych załączników, powtarzamy czynności dodawania pliku.
- **17.** Po uzupełnieniu treści pisma oraz dodaniu wszystkich załączników klikamy przycisk:

**Dalej** 

**18.** Następnie klikamy przycisk:

Podpisz

19. Wybieramy "Podpisz certyfikatem kwalifikowanym":

**Uwaga!!! Podpisanie profilem zaufanym lub brak podpisu** będzie skutkowało **brakiem realizacji usługi**.

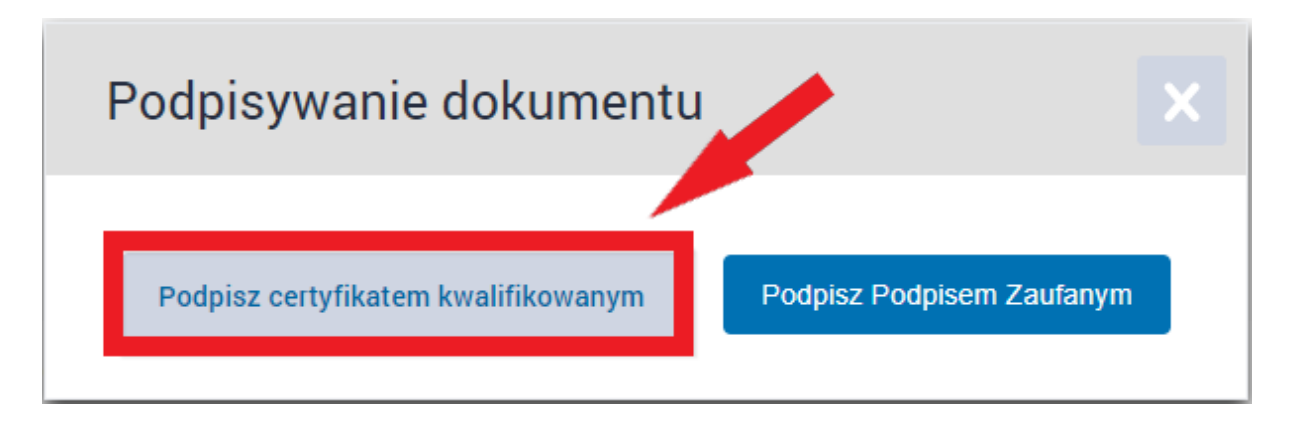

**20.** W przypadku gdy na komputerze nie ma zainstalowanego oprogramowania do składania podpisów na platformie ePUAP, na oknie należy wybrać odpowiednią wersję systemu operacyjnego (**Windows 64** lub **Windows 32**):

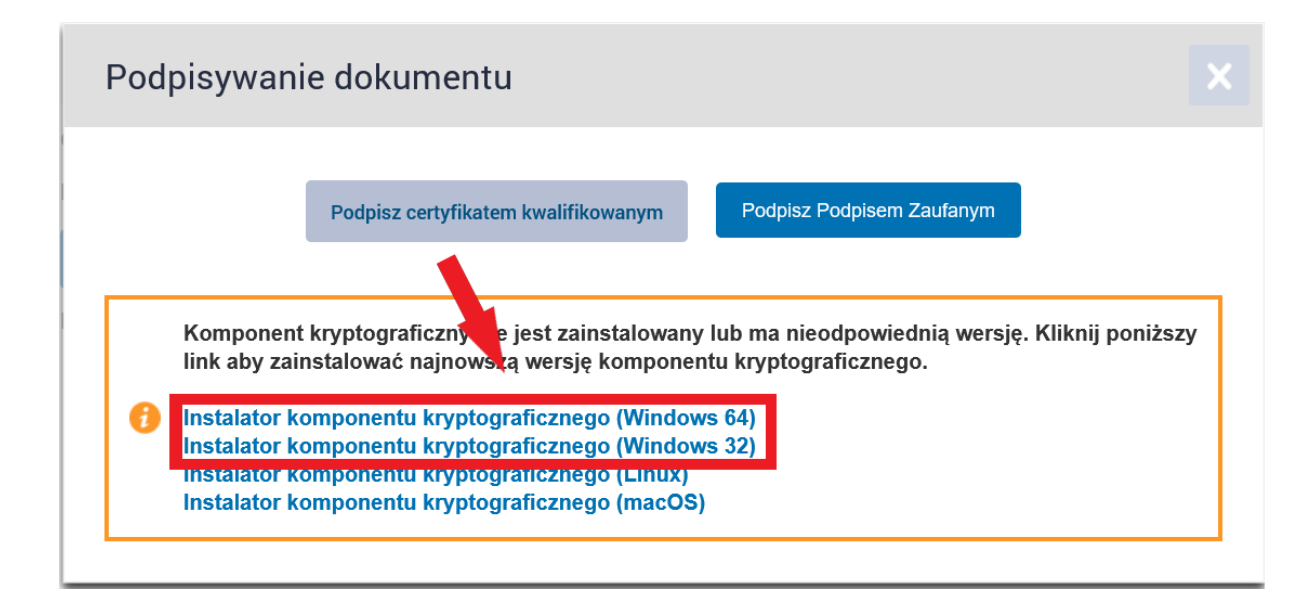

a następnie postępujemy zgodnie ze wskazanymi informacjami.

Po zainstalowaniu niezbędnego komponentu, ponawiamy proces podpisywania.

21. Wybieramy podpis, klikamy przycisk "OK", a następnie postępujemy zgodnie z instrukcjami

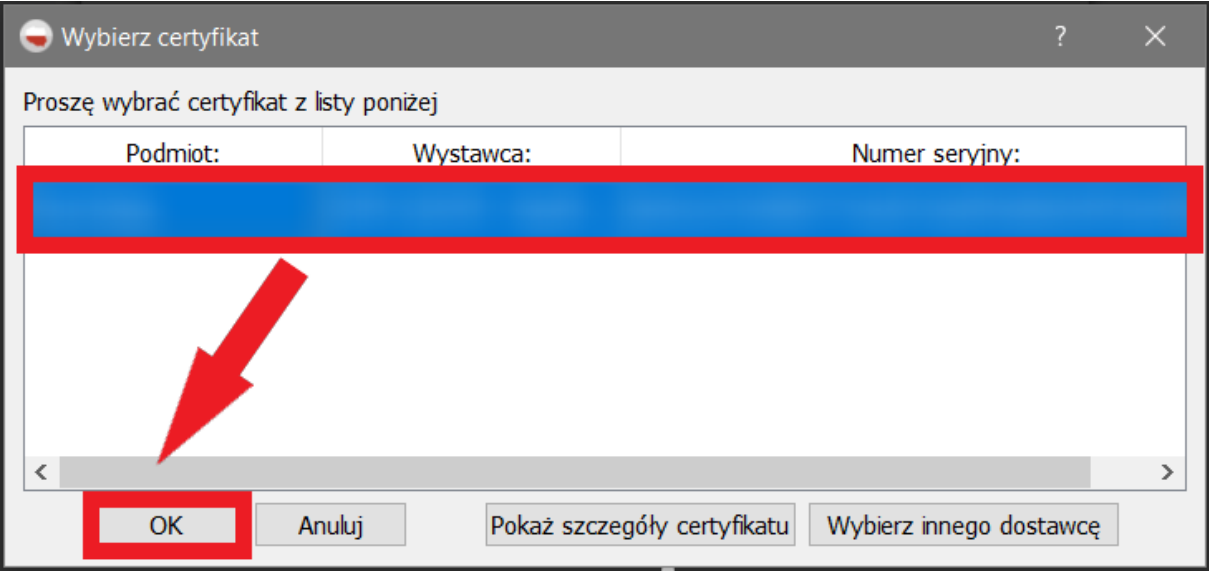

- 22. Po złożeniu podpisu powinien pojawić się komunikat "Wszystkie podpisy prawidłowe":
	- GMINA MIEJSKA KRAKÓW-MIASTO NA PRAWACH POWIATU (/UMKr/BIPyMJO): Do:

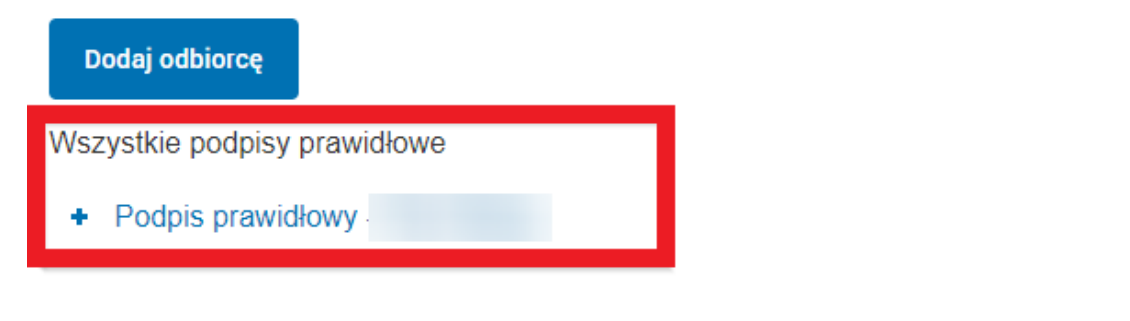

23. Następnie klikamy przycisk "Wyślij"

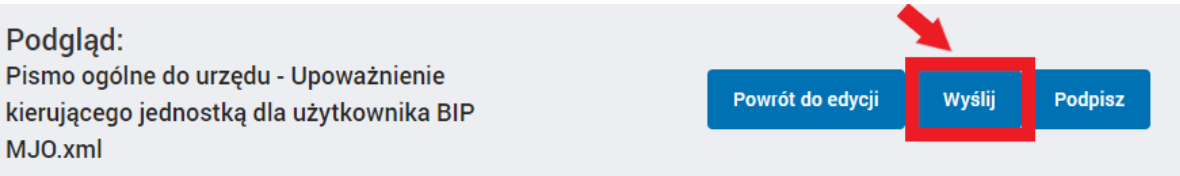

**UWAGA!** Przesłanie formularza bez wymaganego załącznika (załączników) lub przesłanie załącznika (załączników) w wiadomości mailowej będzie skutkowało **brakiem realizacji usługi**.